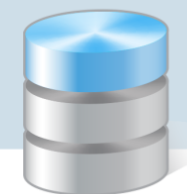

UONET+

# Jak założyć dziennik oddziału i wprowadzić do niego podstawowe dane?

Aby w systemie *UONET+* możliwe było dokumentowanie lekcji, wychowawcy oddziałów muszą założyć dzienniki swoich oddziałów (w module *Dziennik*). W nowo założonym dzienniku należy wykonać następujące czynności:

- ustalić listę uczniów oddziału,
- wprowadzić listę przedmiotów i nauczycieli,
- określić przynależność uczniów do grup zajęciowych.

## **Zakładanie dziennika**

- 1. Zaloguj się do witryny systemu *UONET+* jako wychowawca oddziału i uruchom moduł *Dziennik*.
- 2. Przejdź do widoku Dziennik/ Dziennik oddziału i w drzewie danych wybierz swój oddział po prawej stronie wyświetli się dziennik oddziału. Panel z zakładkami służy do przechodzenia między stronami dziennika

Strony dziennika zostały podzielone na dwie sekcje: Dane dziennika oraz Ustawienia dziennika. Klikając nazwę sekcji, można ukryć/pokazać zakładki stron.

Jeśli oddział nie ma jeszcze założonego dziennika, to wyświetli się strona Opis dziennika z odpowiednim komunikatem.

3. Kliknij przycisk Załóż dziennik.

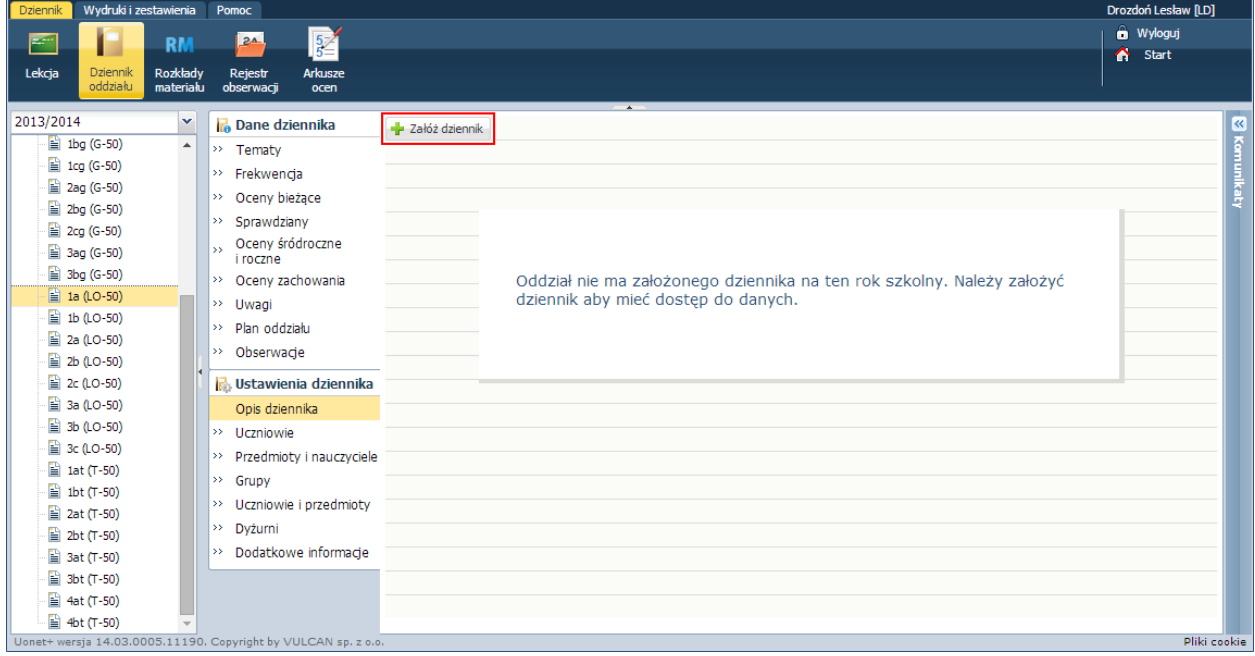

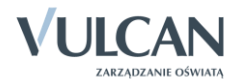

**www.vulcan.edu.pl**

4. W oknie Tworzenie opisu dziennika kliknij przycisk Zapisz.

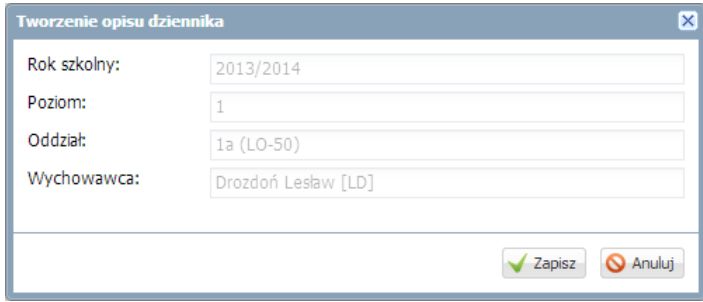

Opis dziennika jest tworzony domyślnie i nie można go zmienić.

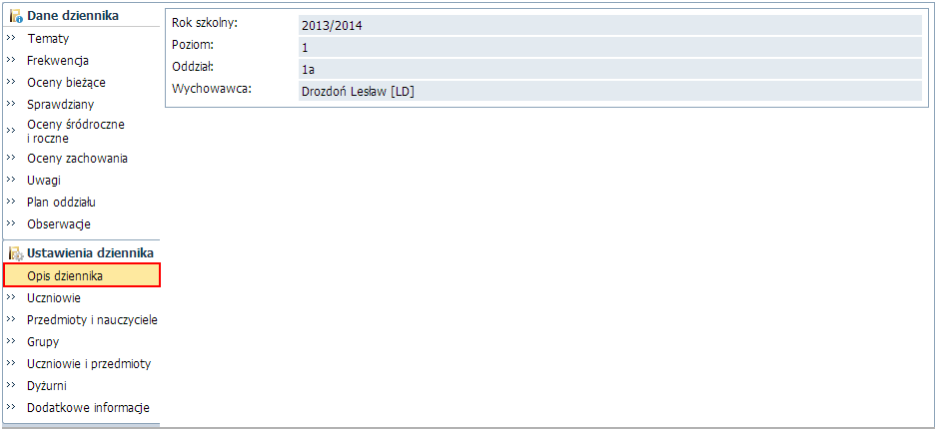

Po założeniu dziennika, w drzewie danych zmienia się ikona przed oddziałem z  $\equiv$  na  $\Box$ .

#### **Ustalenie listy uczniów oddziału**

Jeśli w module *Sekretariat* do oddziału zostali przyjęci uczniowie, to system domyślnie przypisuje ich do dziennika oddziału. Listę tę wychowawca może zmodyfikować.

1. Przejdź na stronę Uczniowie i zapoznaj się z domyślną listą uczniów.

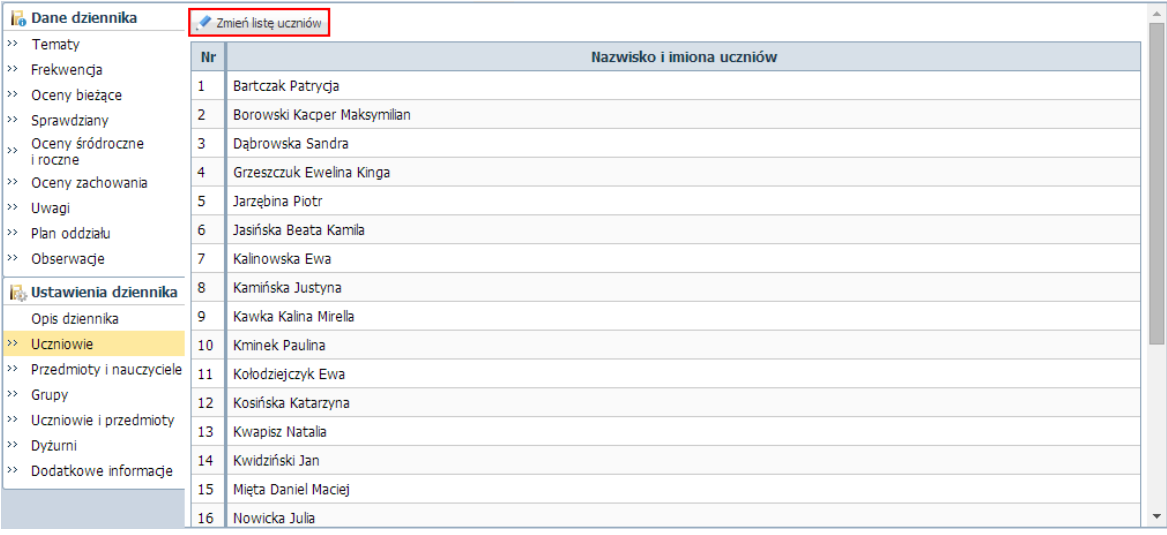

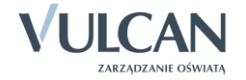

2. Jeśli chcesz zmodyfikować tę listę, kliknij przycisk Zmień listę uczniów i w oknie Edycja listy uczniów dokonaj zmian.

Aby usunąć ucznia z dziennika, przenieś go z listy po prawej stronie na listę po lewej stronie. W tym celu kliknij ucznia dwukrotnie lub zaznacz go na liście i kliknij przycisk ...

Aby dodać ucznia do dziennika, wyszukaj go wpisując początkowe litery nazwiska w polu Wyszukaj i klikając przycisk Pokaż. Następnie na wyświetlonej po lewej stronie liście odszukaj ucznia i kliknij go dwukrotnie (lub zaznacz go i kliknij przycisk $\pm$ ).

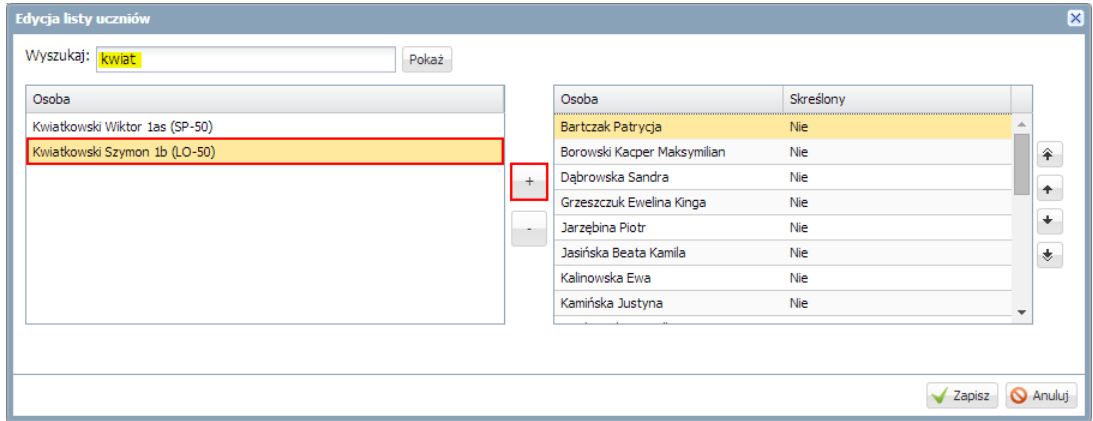

3. Kliknij przycisk Zapisz.

Po założeniu dziennika i zdefiniowaniu listy uczniów wychowawca może uzupełnić brakujące dane uczniów. Dane te wprowadza się w kartotekach uczniów. Aby wyświetlić kartotekę ucznia, należy w drzewie danych rozwinąć gałąź oddziału i wybrać ucznia.

## **Tworzenie listy przedmiotów i nauczycieli**

Na stronie Przedmioty i nauczyciele należy zdefiniować listę przedmiotów i przypisać do tych przedmiotów nauczycieli.

- 1. Przejdź na stronę Przedmioty i nauczyciele i kliknij przycisk Zmień listę przedmiotów i nauczycieli
- 2. W oknie Edycja listy przedmiotów i nauczycieli kliknij przycisk Zmiana przedmiotów.

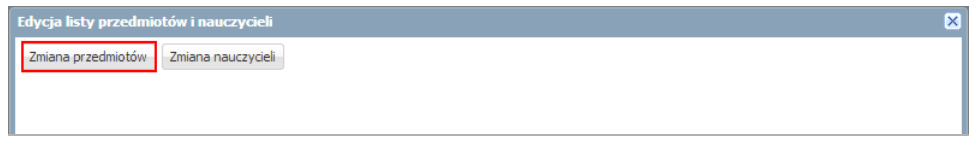

3. W oknie Zmiana przedmiotów skomponuj listę przedmiotów nauczanych w oddziale, przenosząc wybrane pozycje z listy po lewej stronie na listę po prawej stronie.

Aby przenieść pozycję, kliknij ją dwukrotnie. Możesz również skorzystać z przycisków  $\pm$  i  $\pm$ .

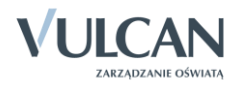

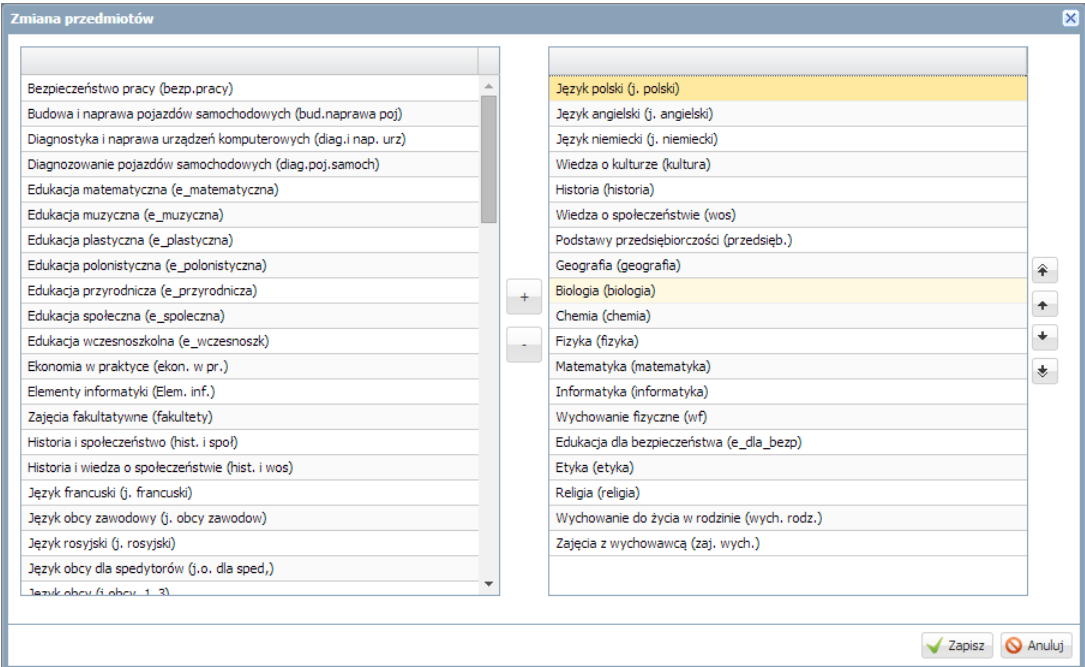

- 4. Kliknij przycisk Zapisz.
- 5. W oknie Edycja listy przedmiotów i nauczycieli kliknij przycisk Zmiana nauczycieli.

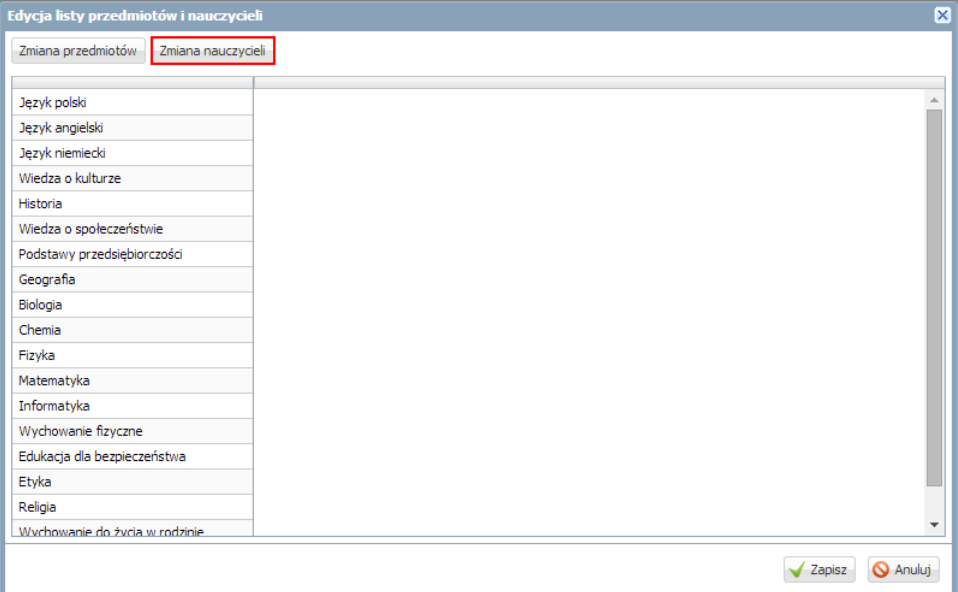

6. W oknie Zmiana nauczycieli utwórz po prawej stronie listę nauczycieli uczących w oddziale. Postępuj analogicznie jak w przypadku przedmiotów.

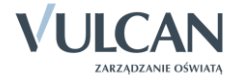

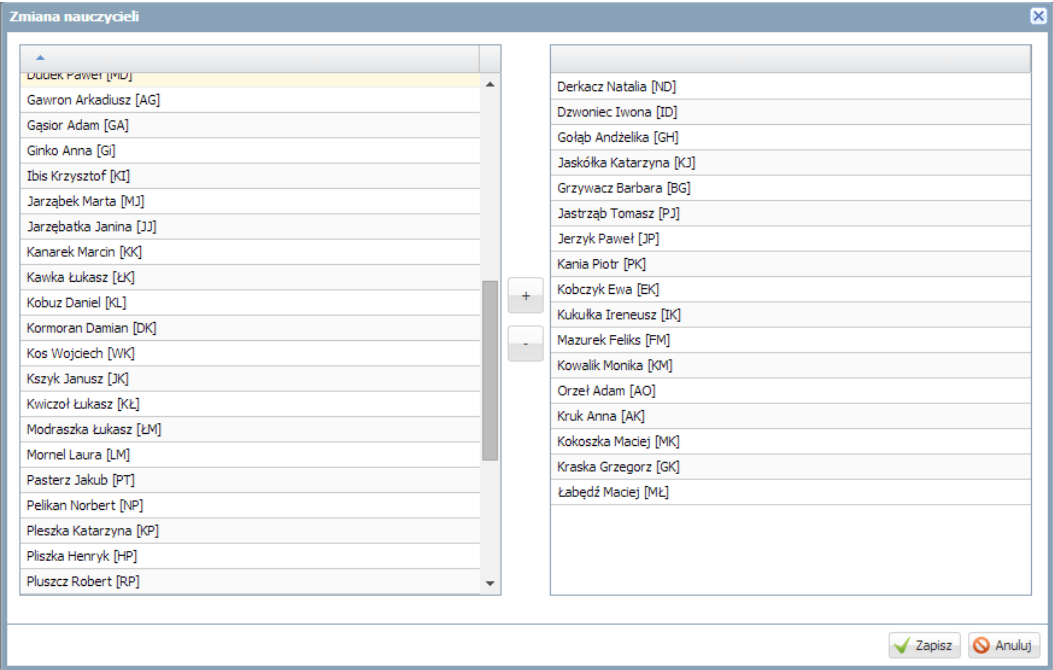

- 7. Kliknij przycisk Zapisz.
- 8. W oknie Edycja listy przedmiotów i nauczycieli przypisz do przedmiotów odpowiednich nauczycieli.

Aby przypisać do przedmiotu nauczyciela, kliknij komórkę na przecięciu wiersza przedmiotu i kolumny nauczyciela.

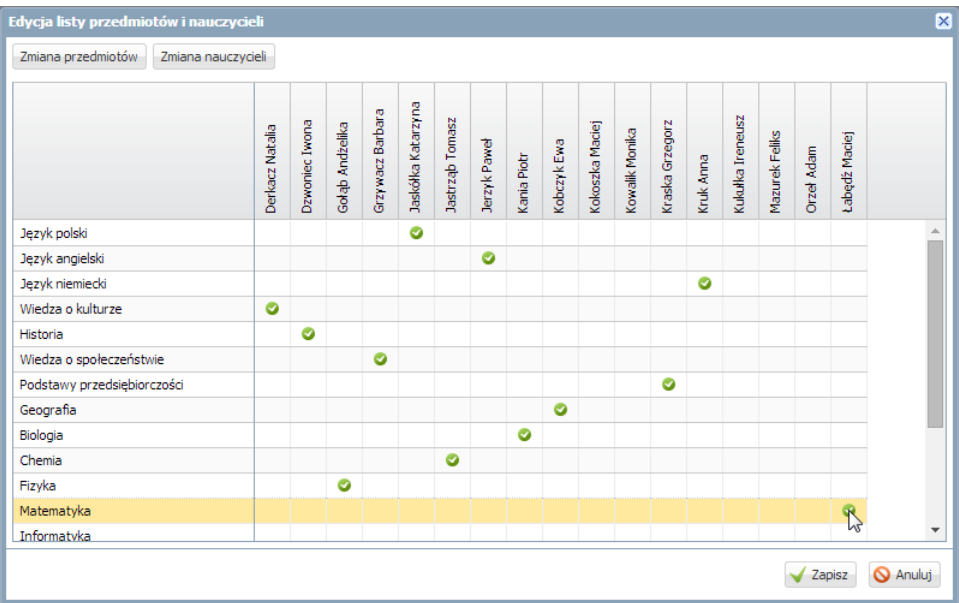

9. Kliknij przycisk Zapisz.

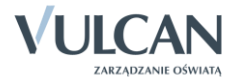

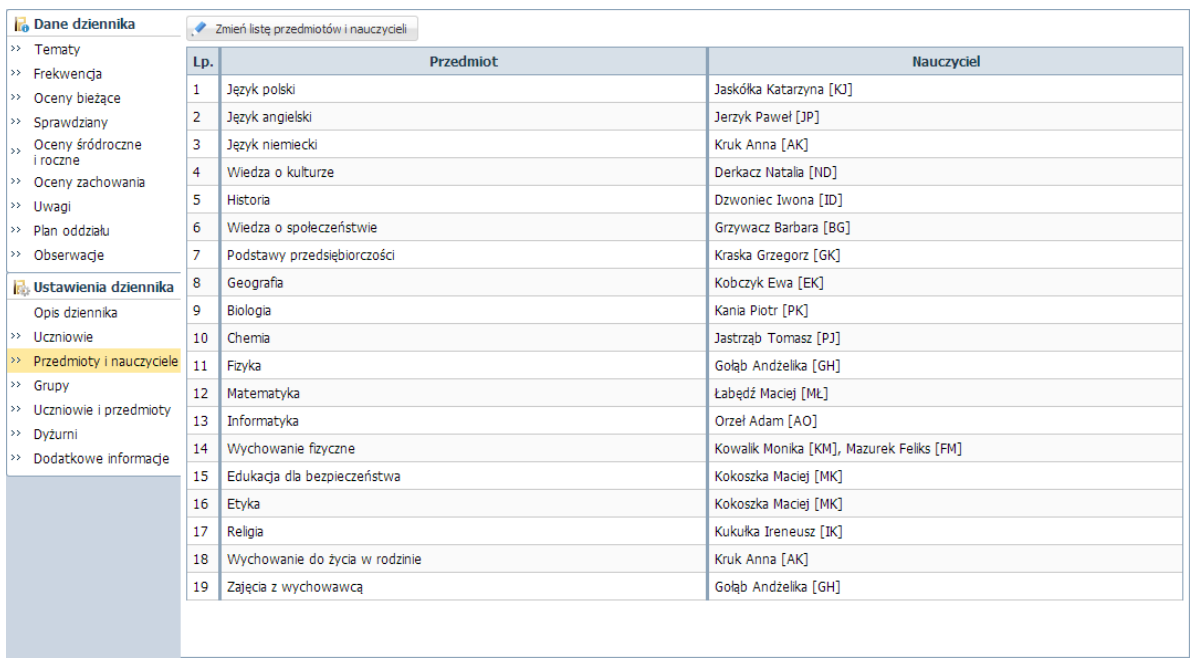

## **Określenie przynależności uczniów do grup zajęciowych**

Przynależność uczniów do grup zajęciowych ustala się na podstawie podziałów zdefiniowanych dla całej jednostki w module *Administrowanie*, w słowniku Rodzaje grup.

1. Przejdź na stronę Grupy. Wyświetli się tabela, w której wiersze odpowiadają podziałom zdefiniowanym w jednostce, natomiast kolumny – uczniom oddziału.

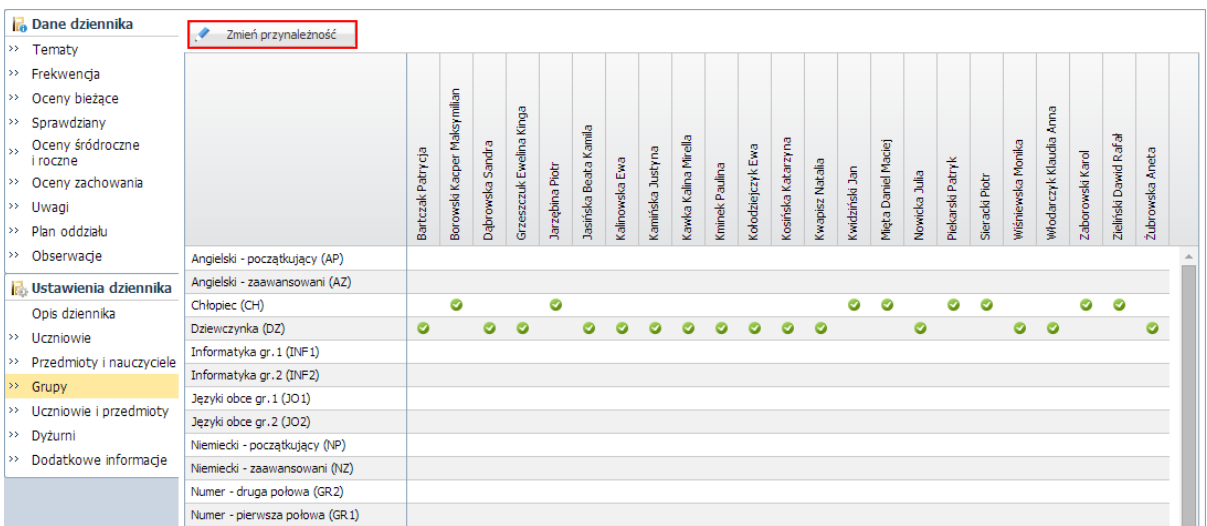

- 2. Kliknij przycisk Zmień przynależność.
- 3. W oknie Edycja przynależności przypisz właściwych uczniów do podziałów, które występują w oddziale. Aby przypisać do ucznia podziału, kliknij komórkę na przecięciu wiersza podziału i kolumny ucznia.

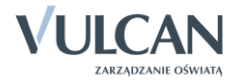

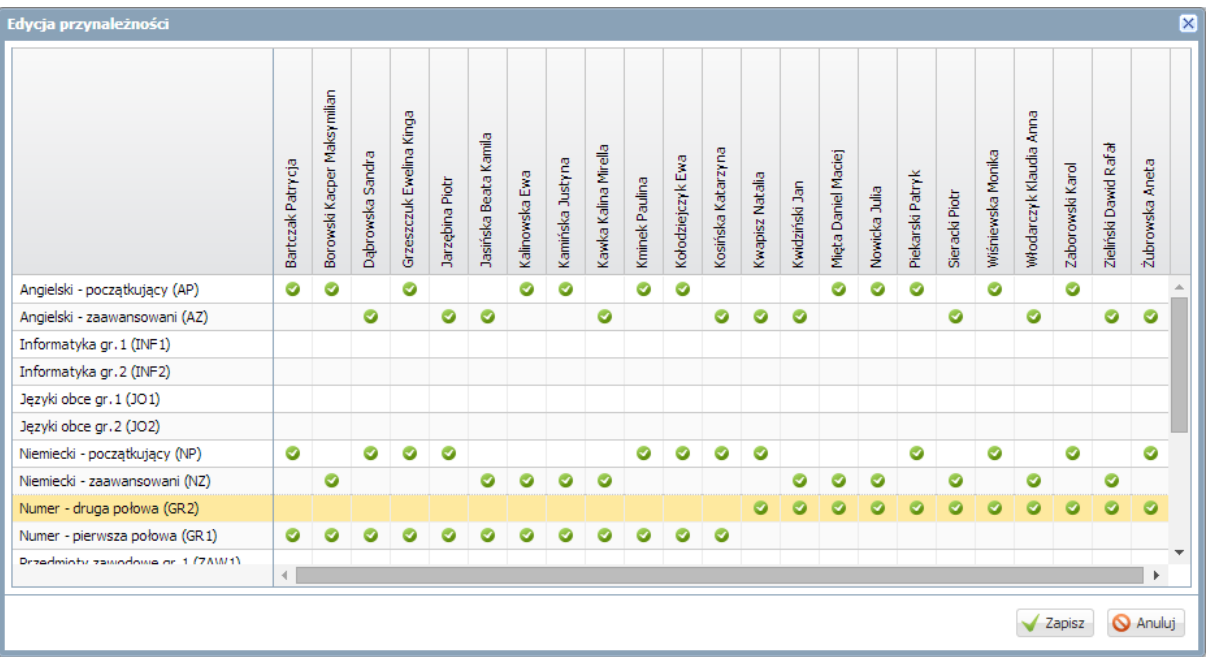

#### 4. Kliknij przycisk Zapisz.

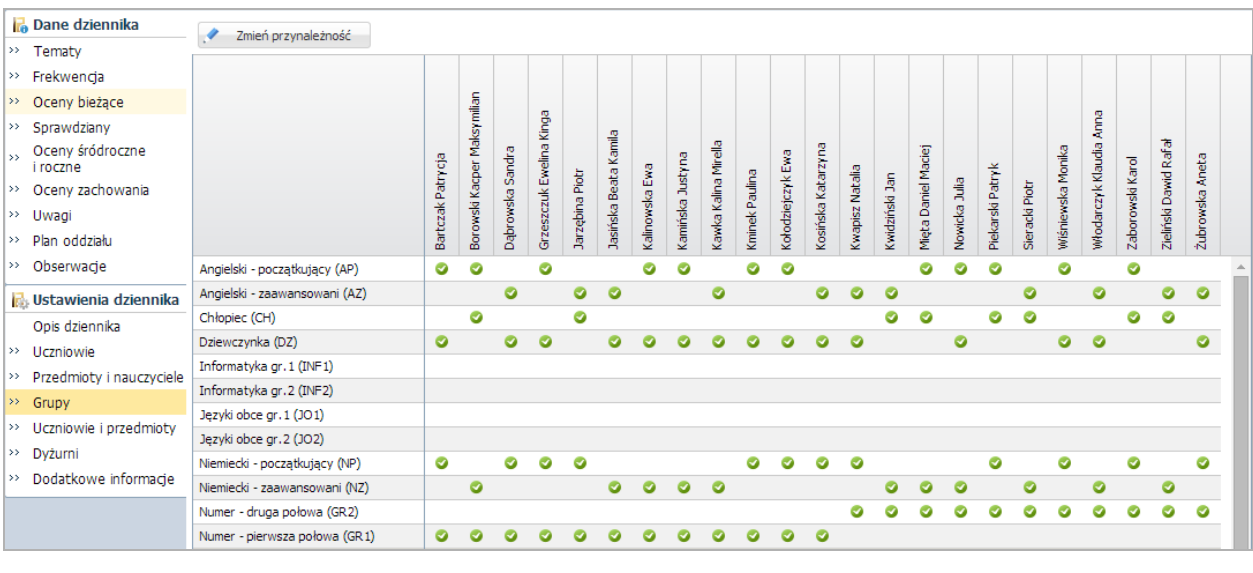

Podział uczniów na chłopców i dziewczynki system ustala automatycznie na podstawie płci.

## **Wypełnianie pozostałych stron dziennika z sekcji Ustawienia dziennika**

Na stronie Uczniowie i przedmioty można określić typ poszczególnych przedmiotów (obowiązkowy, dodatkowy, uzupełniający) oraz wskazać adnotację, które powinna znaleźć się przy przedmiocie w arkuszu ocen ucznia oraz na świadectwie (np. zakres rozszerzony).

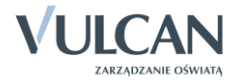

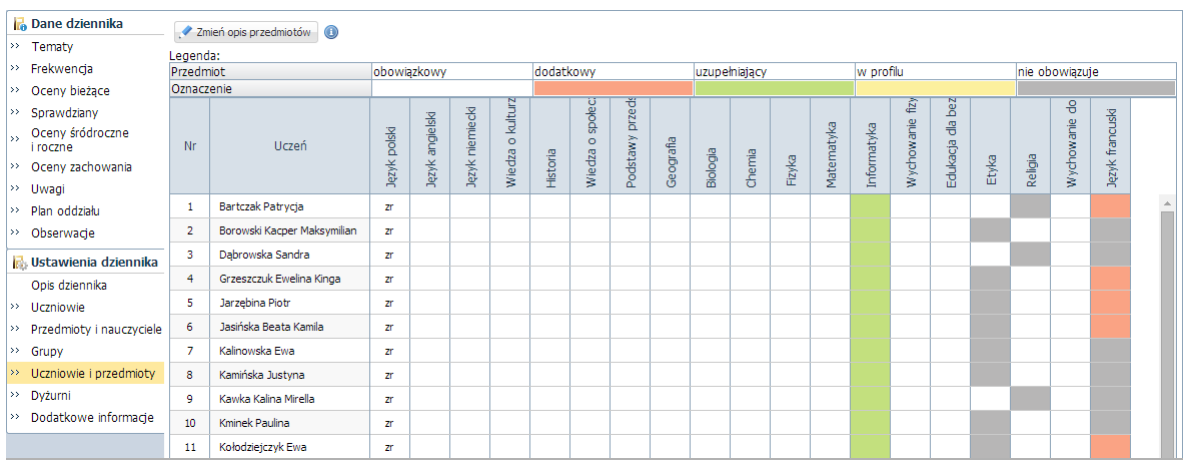

Na stronie Dyżurni można ustalić dyżurnych na kolejne tygodnie.

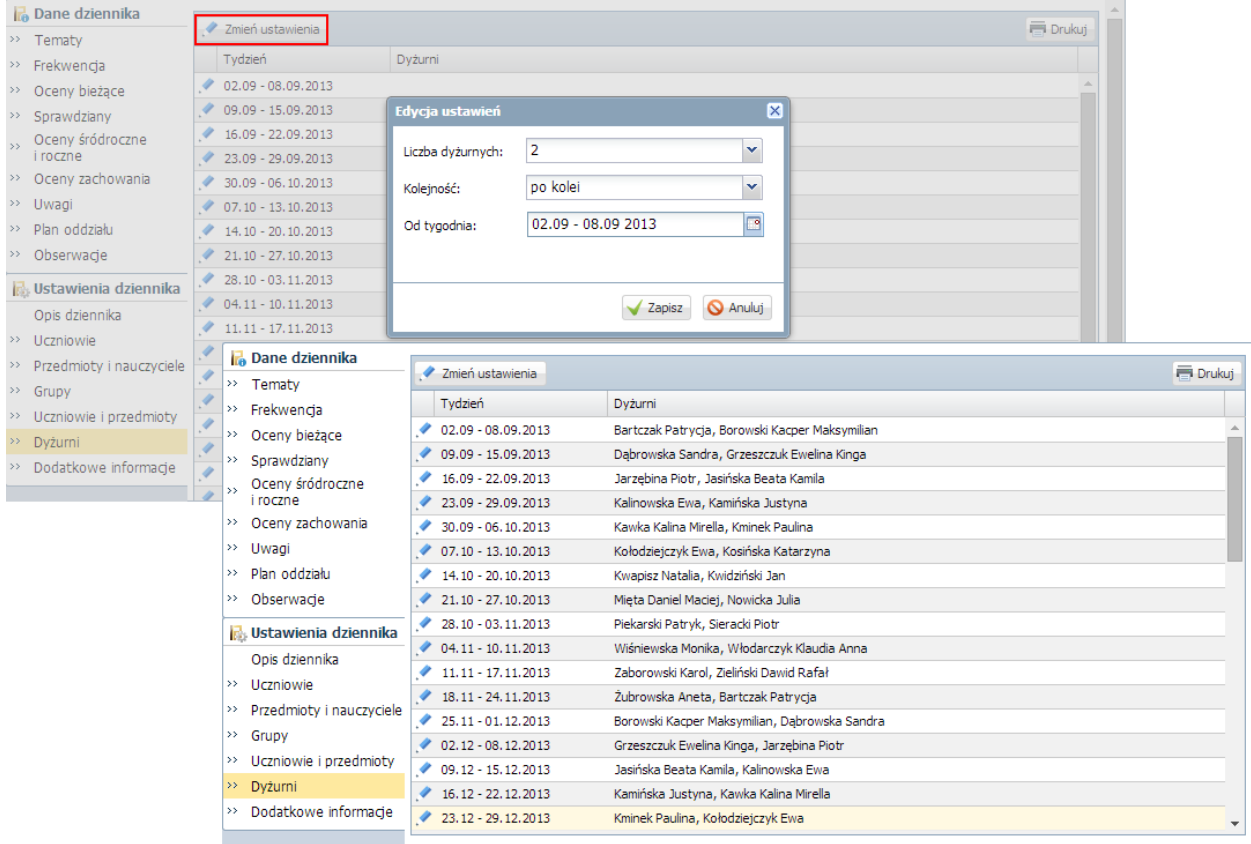

Na stronie Dodatkowe informacje można wprowadzić skład samorządu klasowego oraz rady klasowej rodziców.

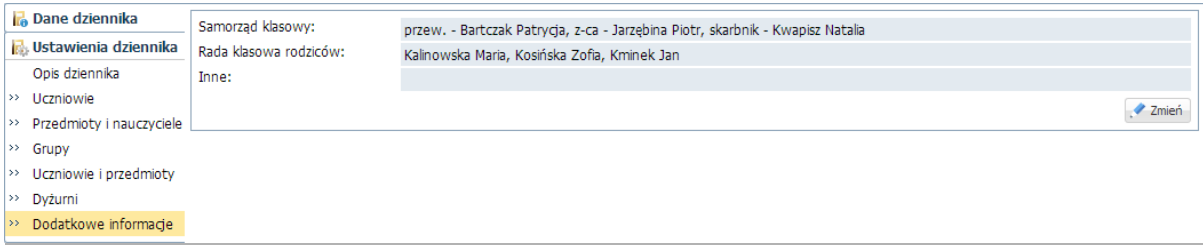

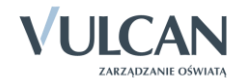

# **Wprowadzanie planu lekcji oddziału**

Wychowawca może również wprowadzić plan lekcji swojego oddziału, jeśli nie zrobił tego administrator w module *Administrowanie*.

Plany lekcji oddziałów można również zaimportować z programu *Plan lekcji Optivum*. Import wykonuje administrator w module *Administrowanie*.

**Zobacz poradę**: [Wprowadzanie planów lekcji oddziałów przez wychowawców](http://www.bazawiedzy.vulcan.edu.pl/BibliotekaPDF/uonetplus/uonetplus_Wprowadzanie-planu-oddzialu.pdf)?

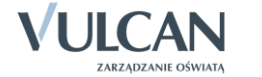